## 如何善用 Gmail 的信件分類功能

各位同仁大家好,設定了 Google classroom 之後,相信大家的信箱一定被 Google classroom 的信件塞爆了,也讓你的信箱變得非常的雜亂,這時可以利用 Google 信箱的功能「篩選器和標籤」,設定只要來自 Google classroom 的信件一律放 到某一個收件匣裡面。就像下圖一樣把信件分門別類排放整齊

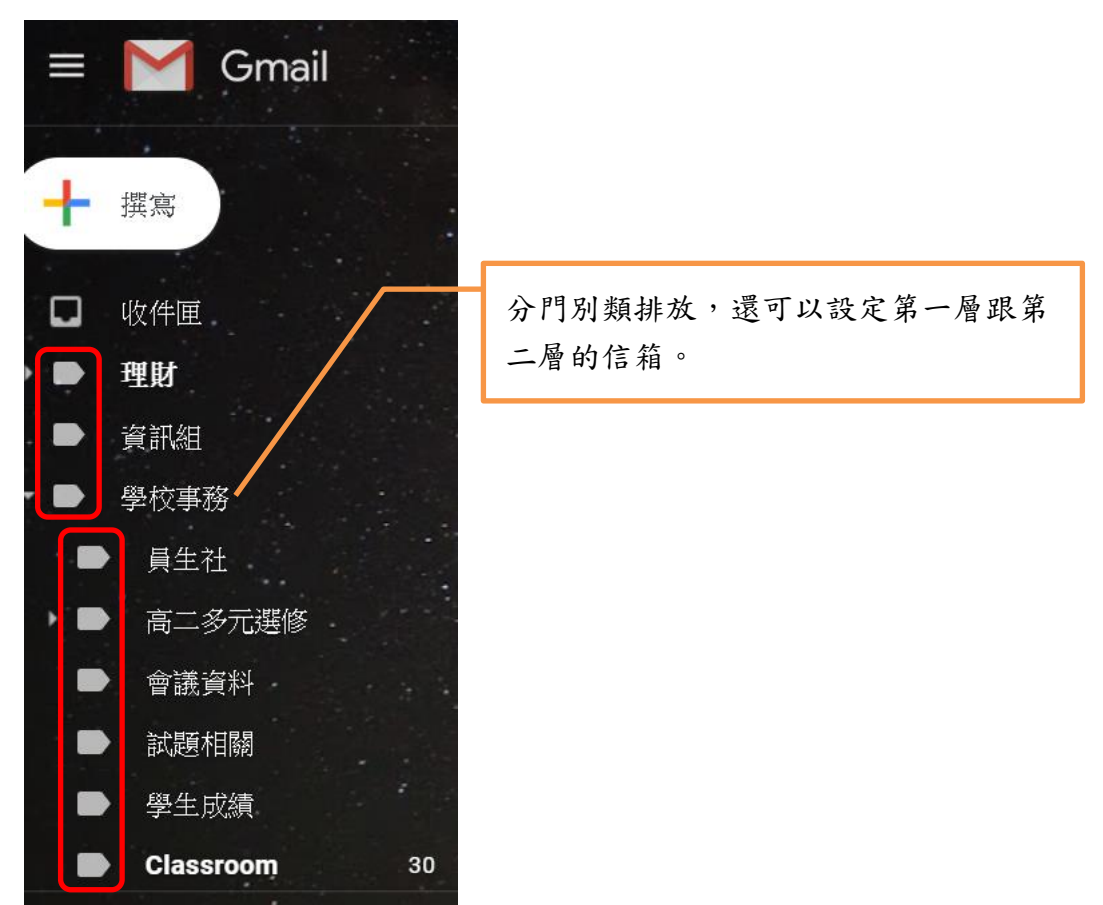

## 請跟著我一步一步的設定

1、進入你的 Gmail 信箱,點選右上方的齒輪,按設定

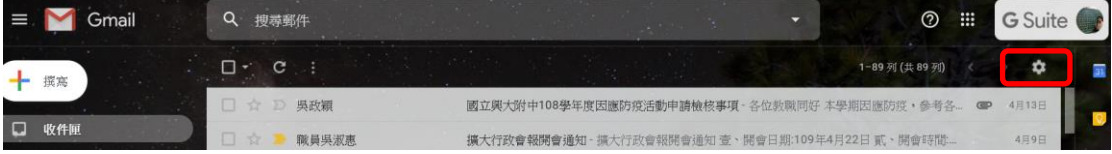

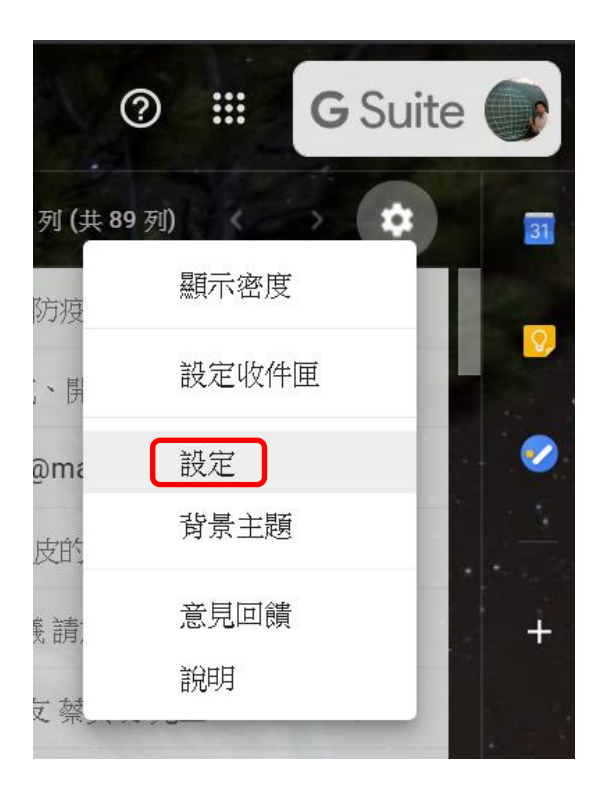

2、按「標籤」分頁,拉到中間的地方有一個「建立新標籤」,按一下

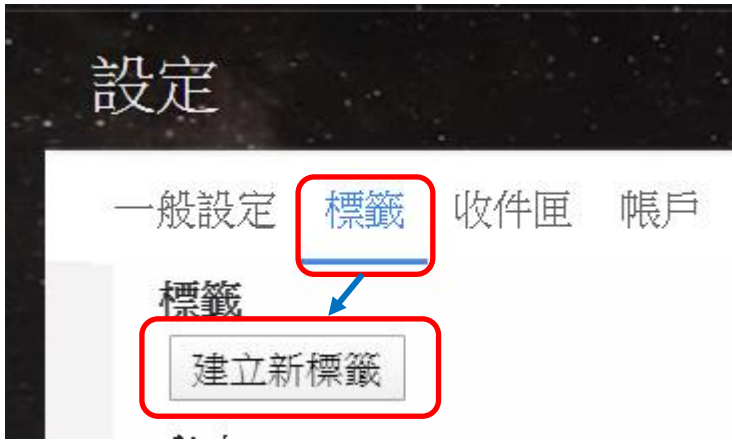

3、寫上你想要的信件匣名稱

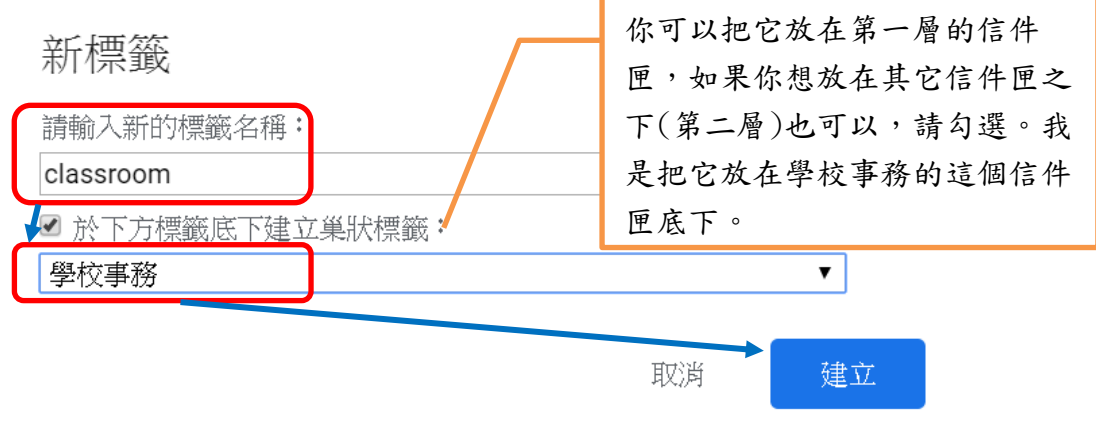

、再到設定裡面的「篩選器和封鎖的地址」分頁,按一下「建立新篩選器」

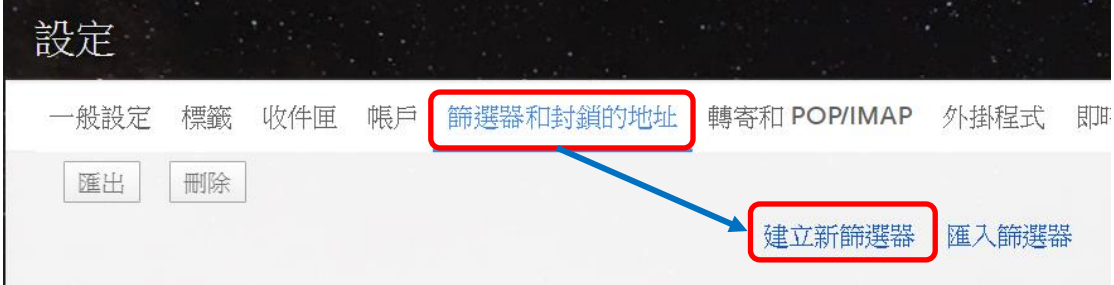

、在寄件者這邊填上@classroom.google.com

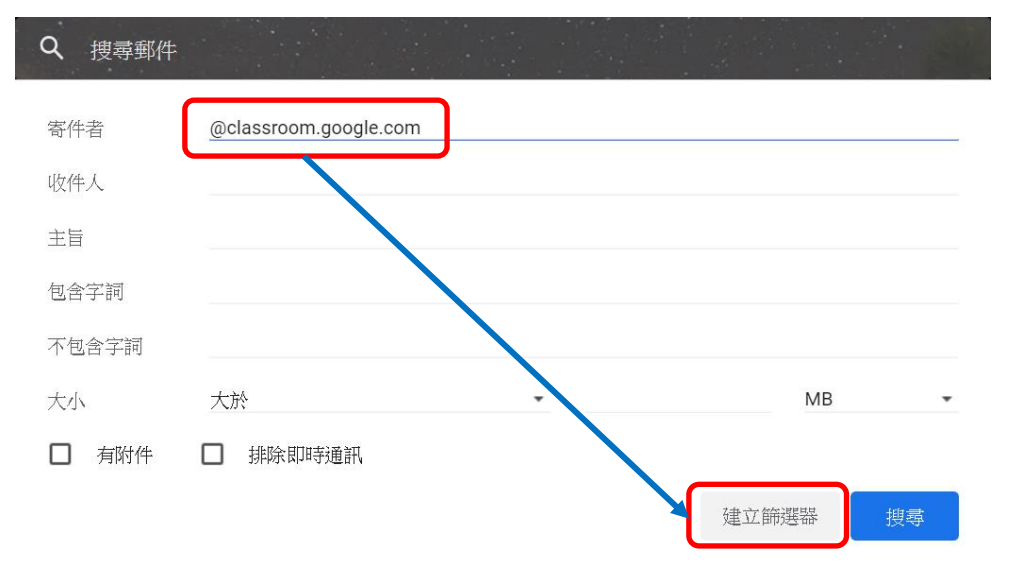

、勾選下列選項,完成了。

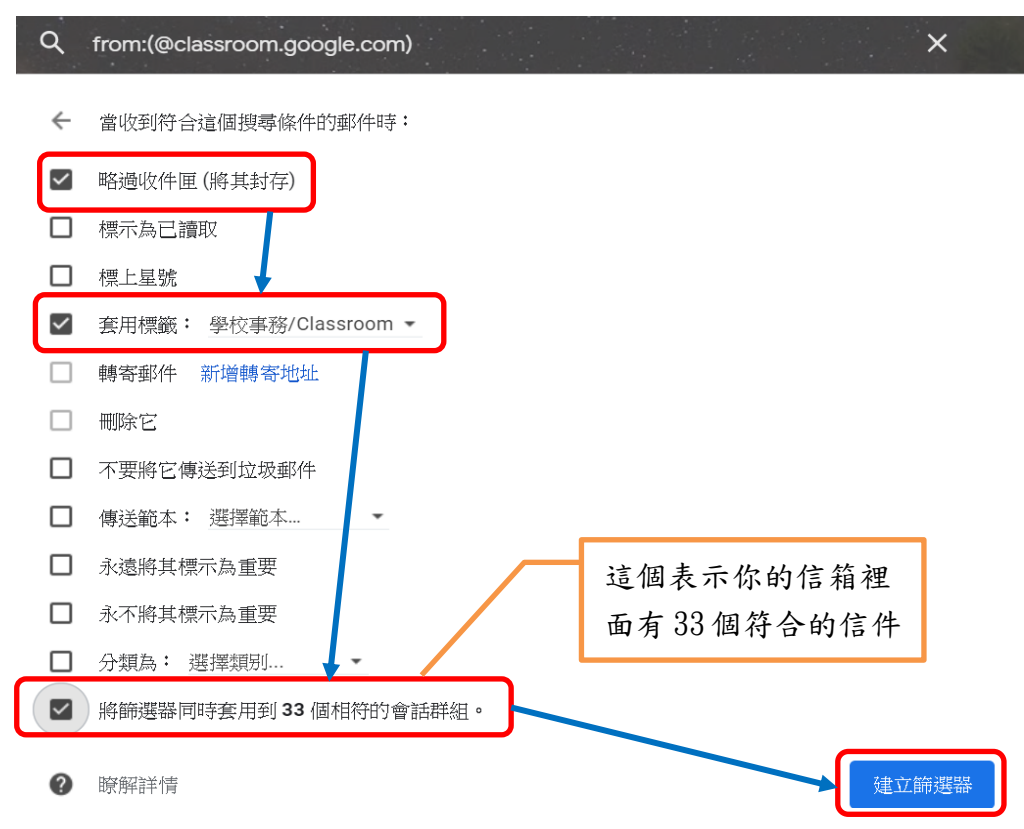